## WAMAHA Online Services DKC-850 INTERNET CONNECTION GUIDE

## Connection Example

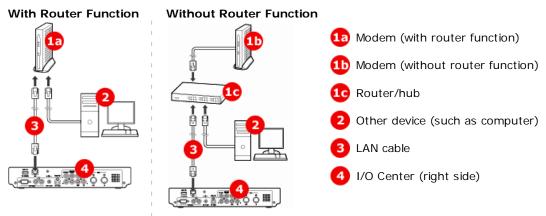

## Instructions

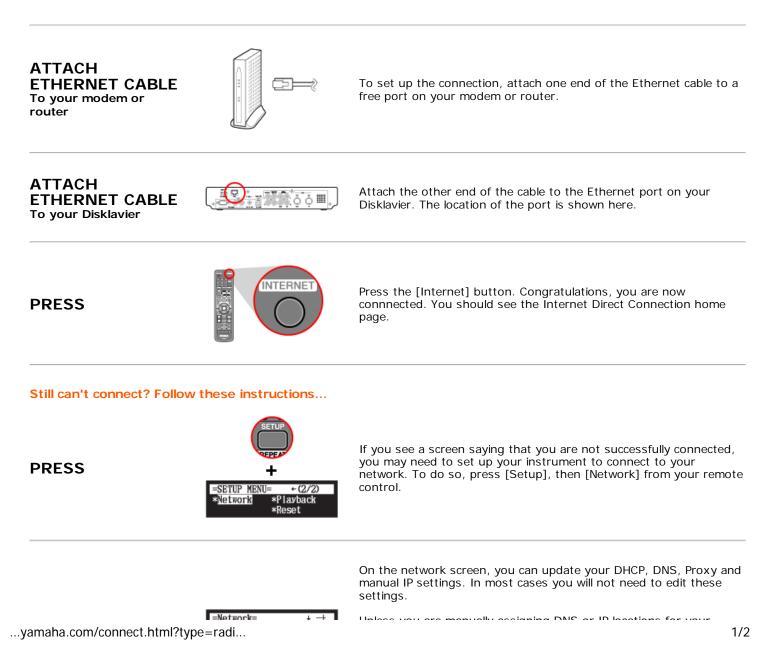

6/4/2011

CONFIRM

**NETWORK** 

SETTINGS

Yamaha: Connect to Radio Service For ...

instrument, you can set DHCP to on, and your network should automatically configure the settings to connect successfully.

If you want to enter your DNS server addresses manually, you can choose "DHCP and DNS".

If you also want to enter your IP Address, Subnet Mask and Gateway Server information, select "Manual". Also, if you're using a proxy server, you will need to enter the name and port of your proxy server here in order to connect.

Note: If you have any questions about the settings for your network, please contact your internet service provider, or refer to the documentation for your router.

## PRESS

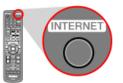

\*Information >Use DHCP =

=DHCP

+

After entering and confirming your network settings, return to the Internet Direct Connection home page by pressing "Internet" on your remote.

Attention:

\*If you have connected successfully and would like to view Radio Service for Piano playback instructions, <u>visit Playback</u> <u>Instructions</u>.

<sup>\*</sup>Once connected to Internet Direct Connection, you'll be able to enjoy Yamaha's Piano Radio services. Don't have a subscription? <u>Get one now</u>.